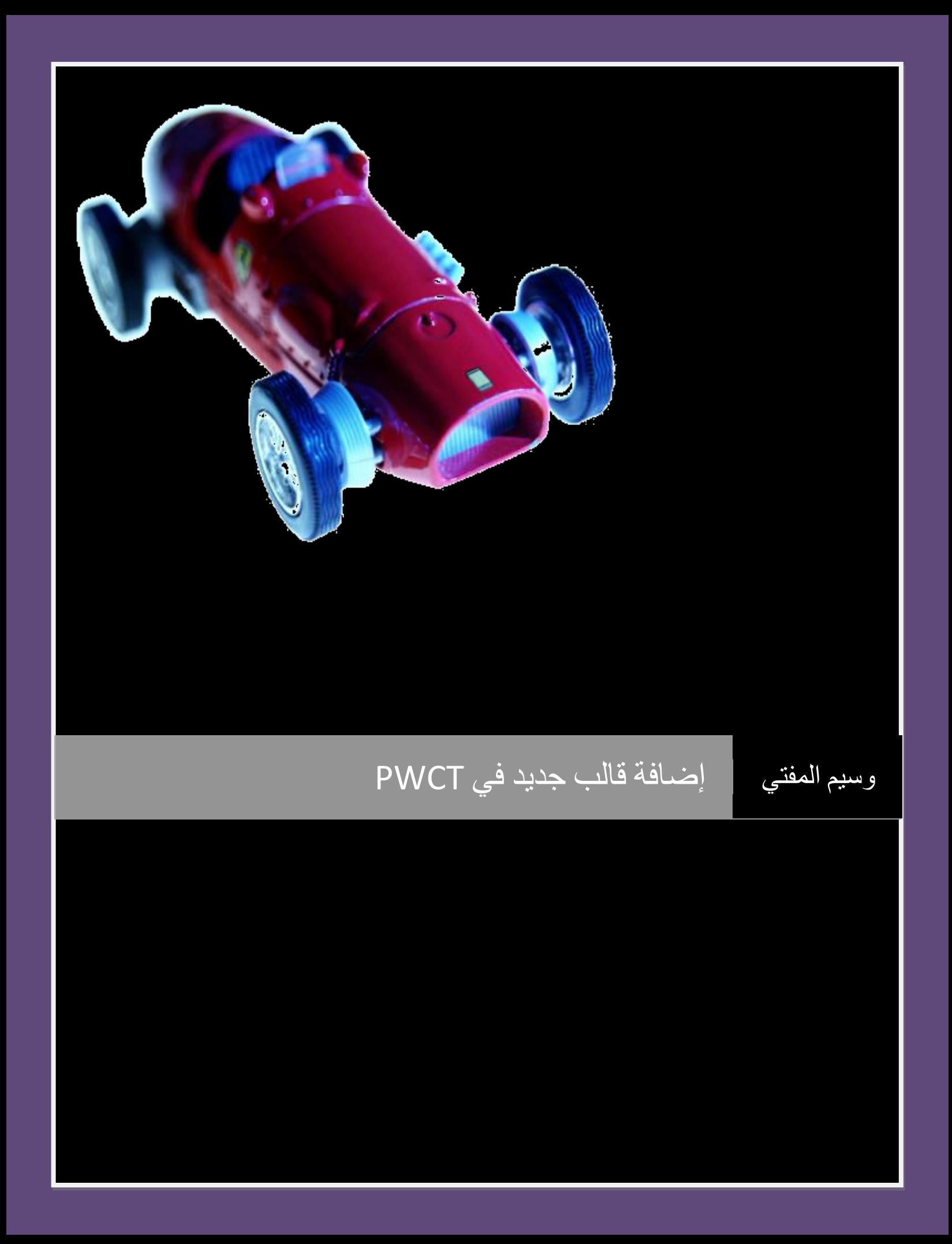

# بسم الله الرحمن الرحيم إيجاد قالب جديد في تقنية البرمجة بدون كود

وسيم سالم المفتي

## تقديم:

القوالب في البرمجة بدون كود هي عبارة عن مجموعة من الخطوات الجاهزة للتعديل والإضافة أو الاستخدام المباشر للمبتدئين حيث تؤمّن جزءً جيداً من الخطوات المهمّة ،وتشتمل التقنية مجموعة من القوالب المعرّفة مسبقاً و هي:

Console Application - With Coding GUI Application - With Coding Console Application - Without Coding **GUI Application - Without Coding Main Window Sub Window** Crystal Reports 10 - Report Preview **System Database - Parent Class Access Report - Parent Class** Data Window - Child Class **Browse Window - Child Class** Access Report - Child Class Data/Browse Window - Child Class Master/Details Window - Child Class Access Report With Filter - Child Class Access Report With Filter - Child Class

### كيف يمكنني استخدام أحد هذه القوالب؟

الإجابة : الخطوات بسيطة جدّاً ،فقط اضغط

New File

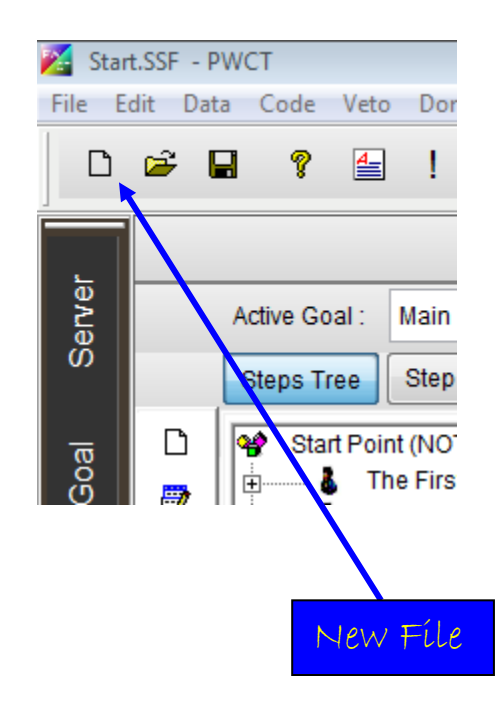

**اختر القالب الذي تود استخدامه :**

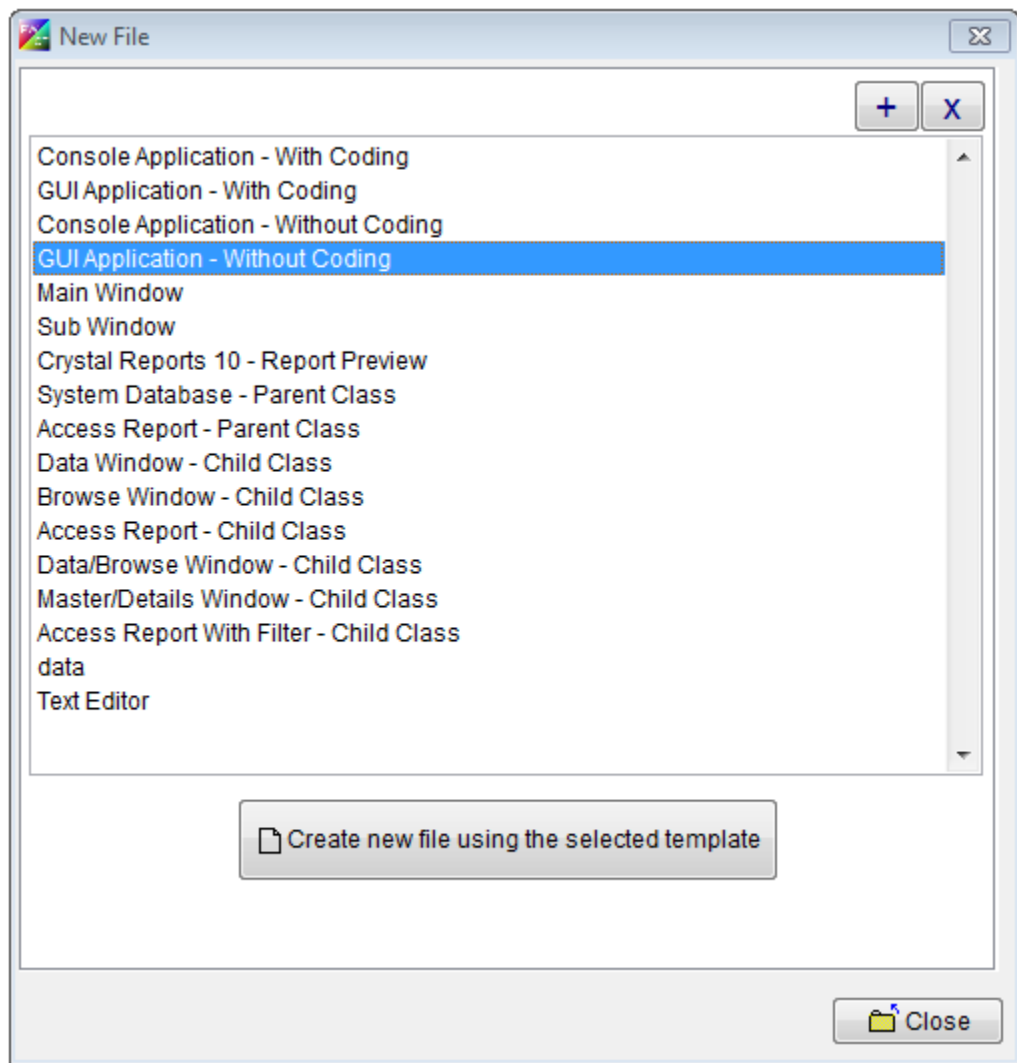

بعد اختٌار مكان الحفظ واسم الملف ؛ابدأ العمل على القالب !

كيفِيّة تعريف قالب جديد إلى جانب القوالب المعرّفة مسبقاً في البر مجة بدون كود

وتجد في موقع كتب Kutub.info المزيد عن ذلك الموضوع ...

في البداية عليك التعرّف على آليّة إضافة القالب : أو لاً : إيجاد ملف جديد تعرّف فيه الخطوات التي تريدها في القالب ثانياً :إضافة الملفين

> .SSF و .FPT الموجودين في مجلد المشروع الذي تعرّف فيه الخطوات إلى المجلّد الذي هو "افتراضيّاً" ذو الارتباط:

C:\SSRPWI\DoubleS\RPWI1\Template

بدء العمل:

أو

بسم الله الرحمن الرحيم

نفتح البرنامج الخاص بالتقنية وعلى الأغلب ستكون تستعمل أحد الإصدارين 1.7

6

#### 1.8 Smart

وهو الإصدار الأخير والأكثر متعة في الاستخدام والأكثر سهولة بنفس الوقت ..

#### اضغط

#### New File

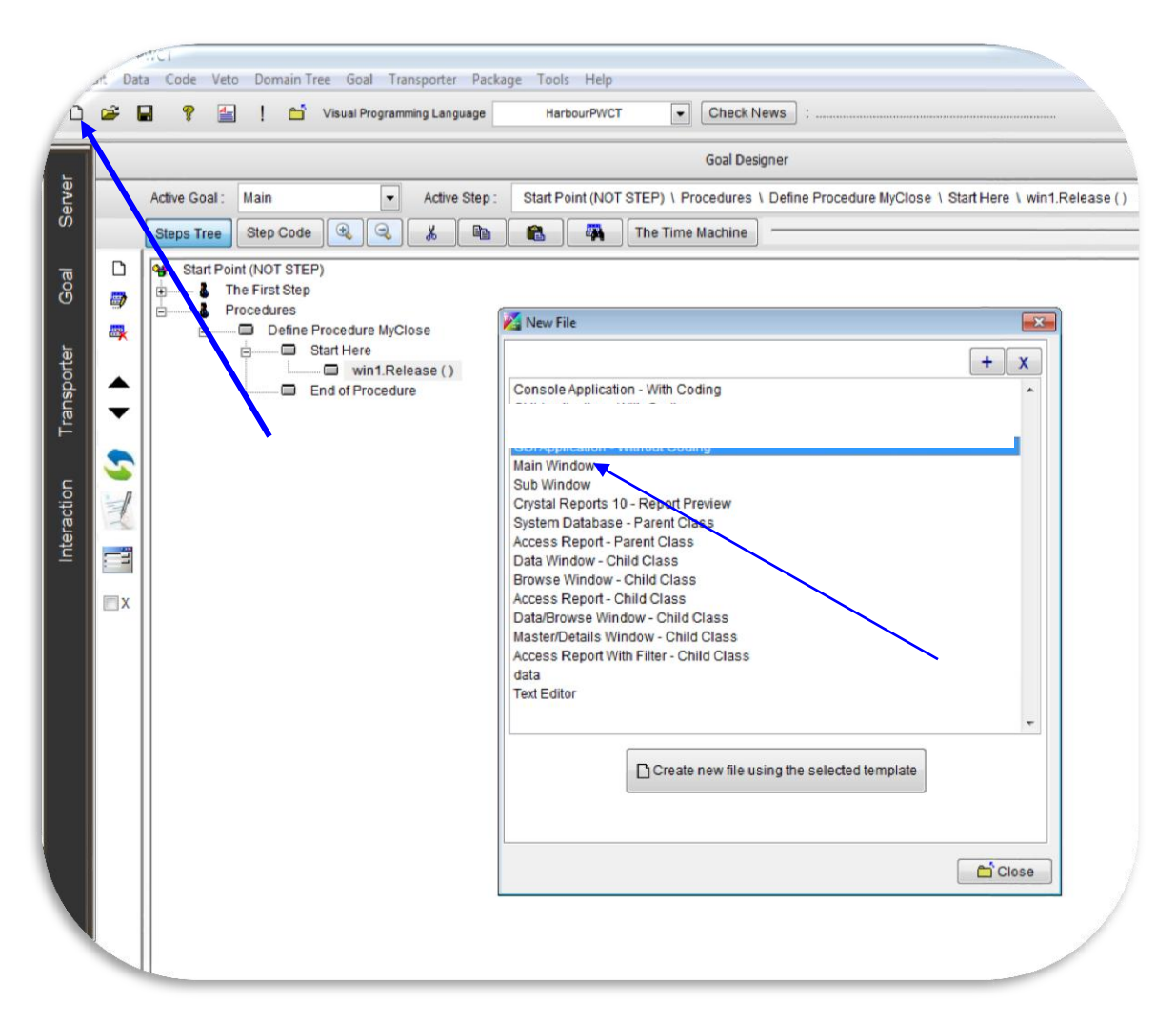

#### لتسرٌع العمل ،سنختار البدء بالعمل من القالب

#### Main Window

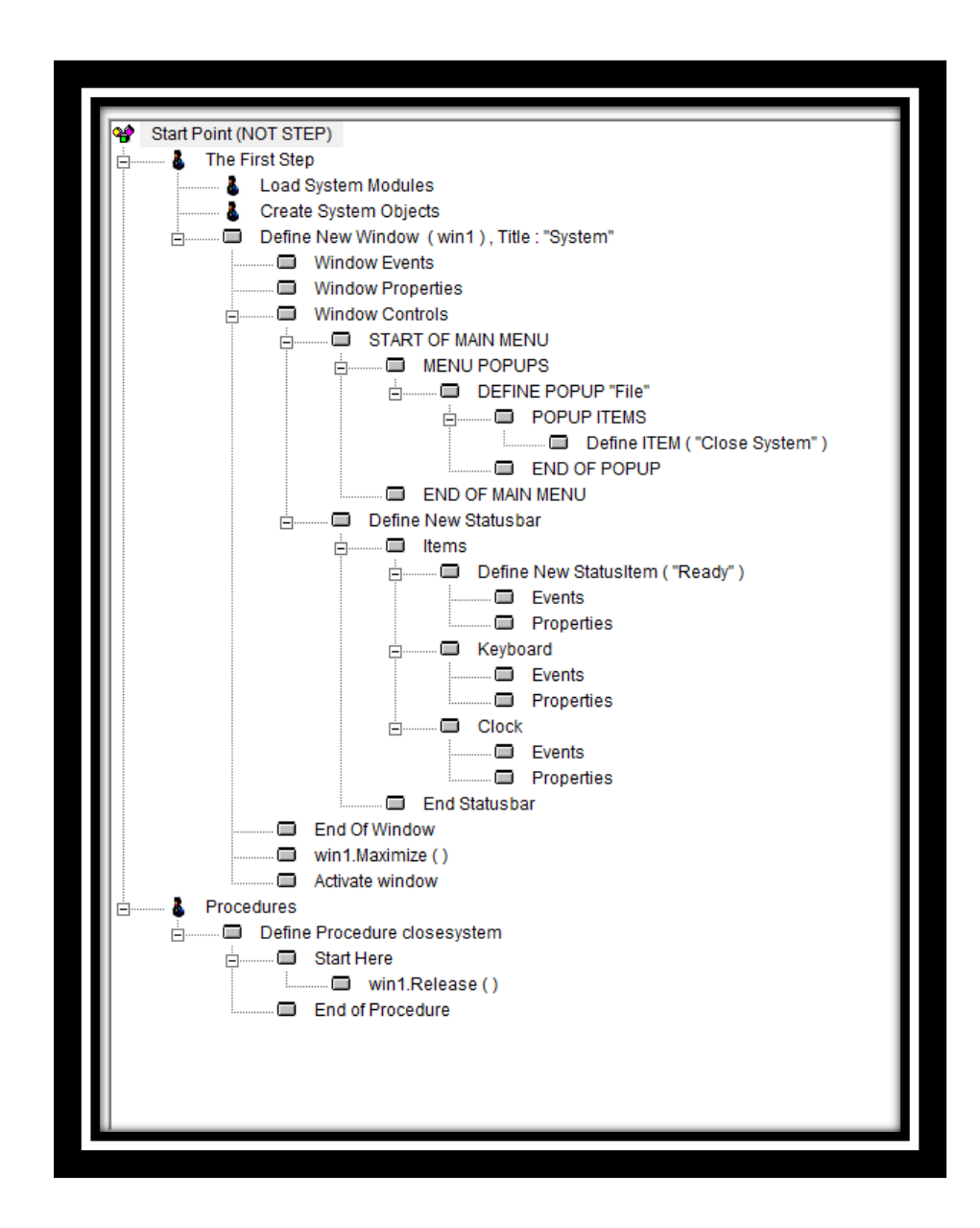

وتجد في القالب الخطوات الموضّحة في الصورة السابقة... تستطيع عمل CTRL + R لتجربة البرنامج...

نعدّل على القالب تعديلاً بسيطاً و هو إضافة زر للإغلاق .... من الخطوة Window Controls اضغط

INTERACT

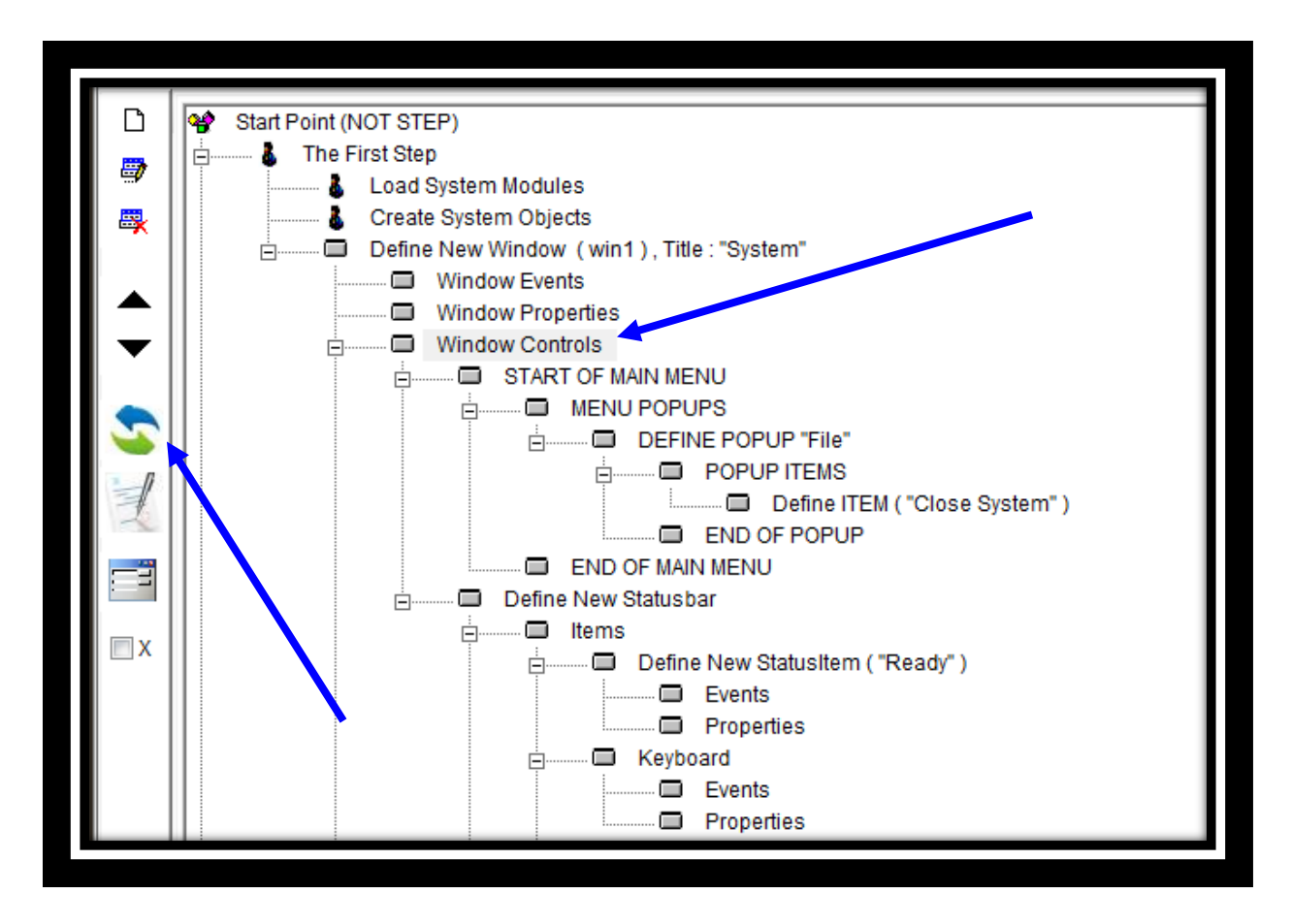

من

Controls

اختر

Button....

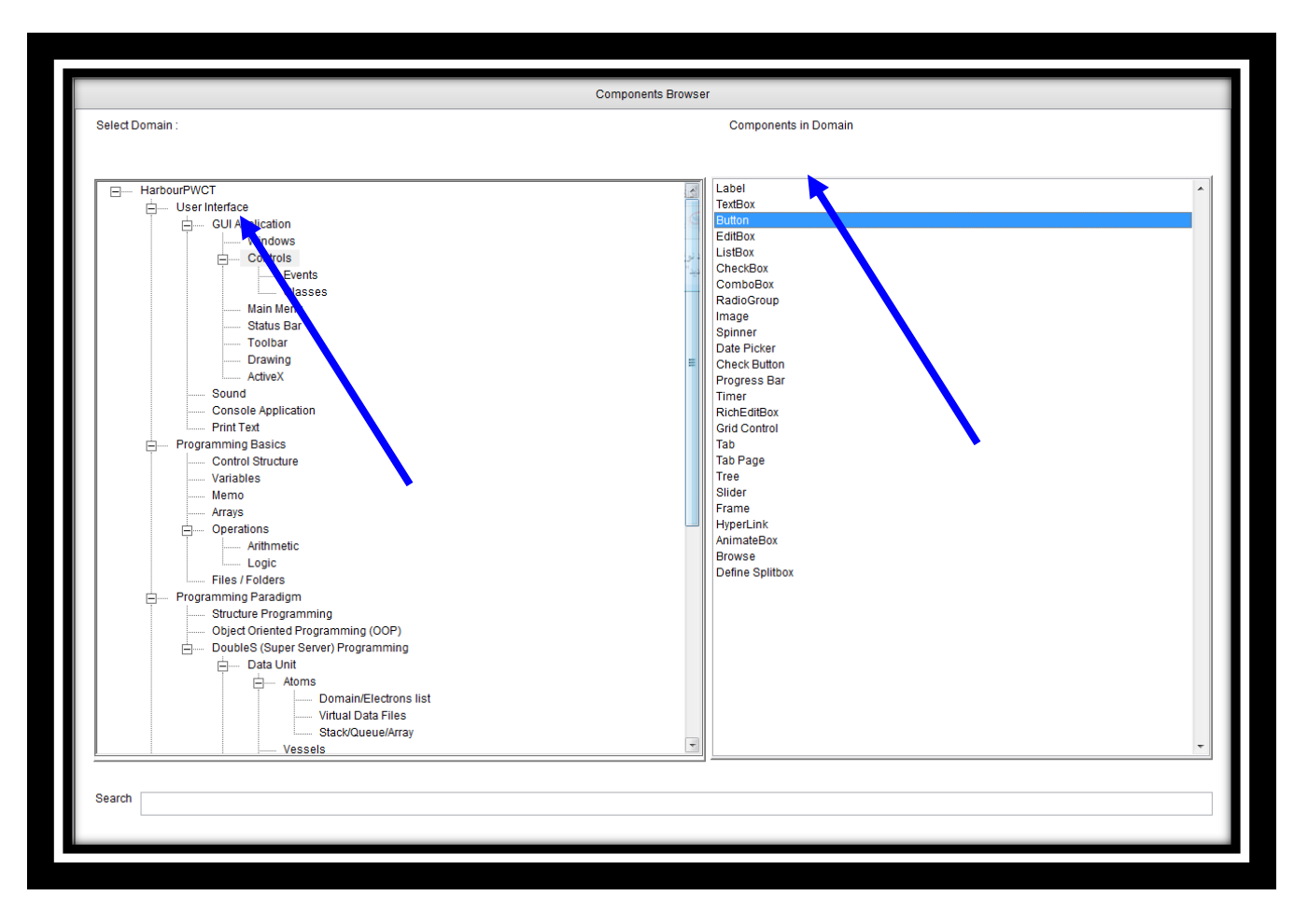

# ضع التعليق وليكن "إغلاق البرنامج"

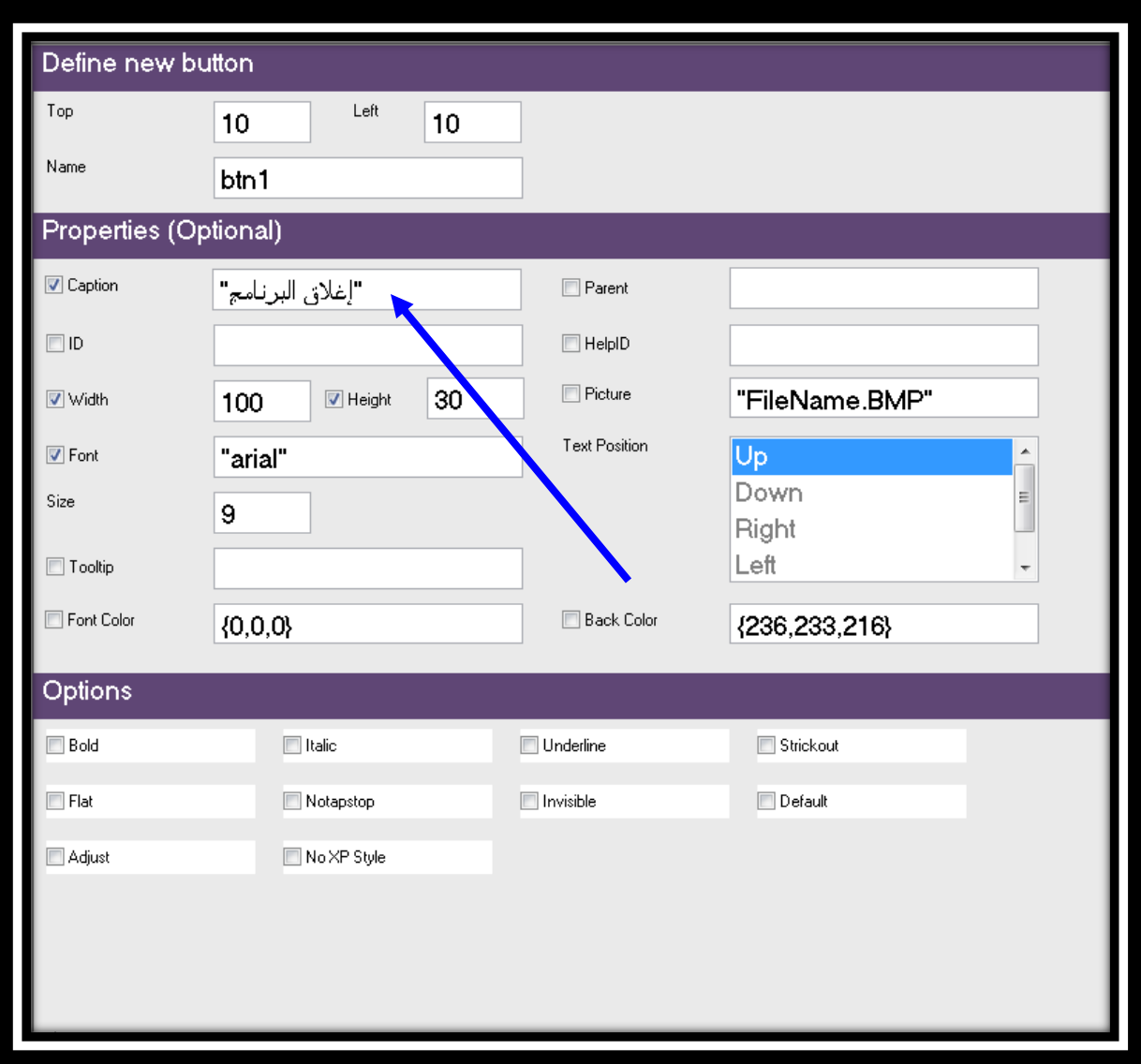

في البداية ،لاحظ اسم الإجراء

Procedure

هو

CloseSystem

وهذا مهم جداً لكتابة الإجراء المراد مناداته...

بعد تفعيل الخطوة

#### Button Events

اضغط

#### Interact...

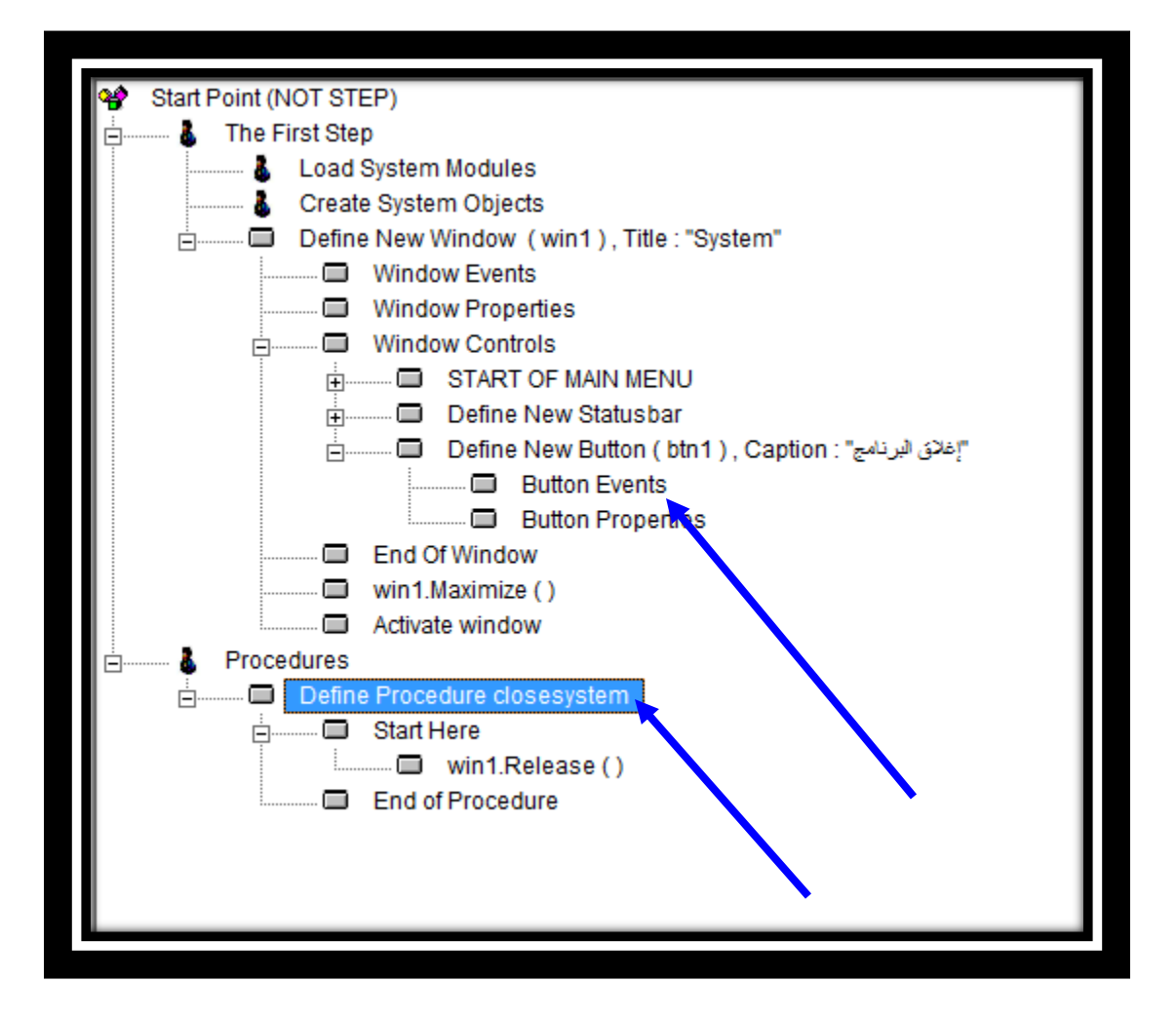

من

**Events** 

اختر

Button Events

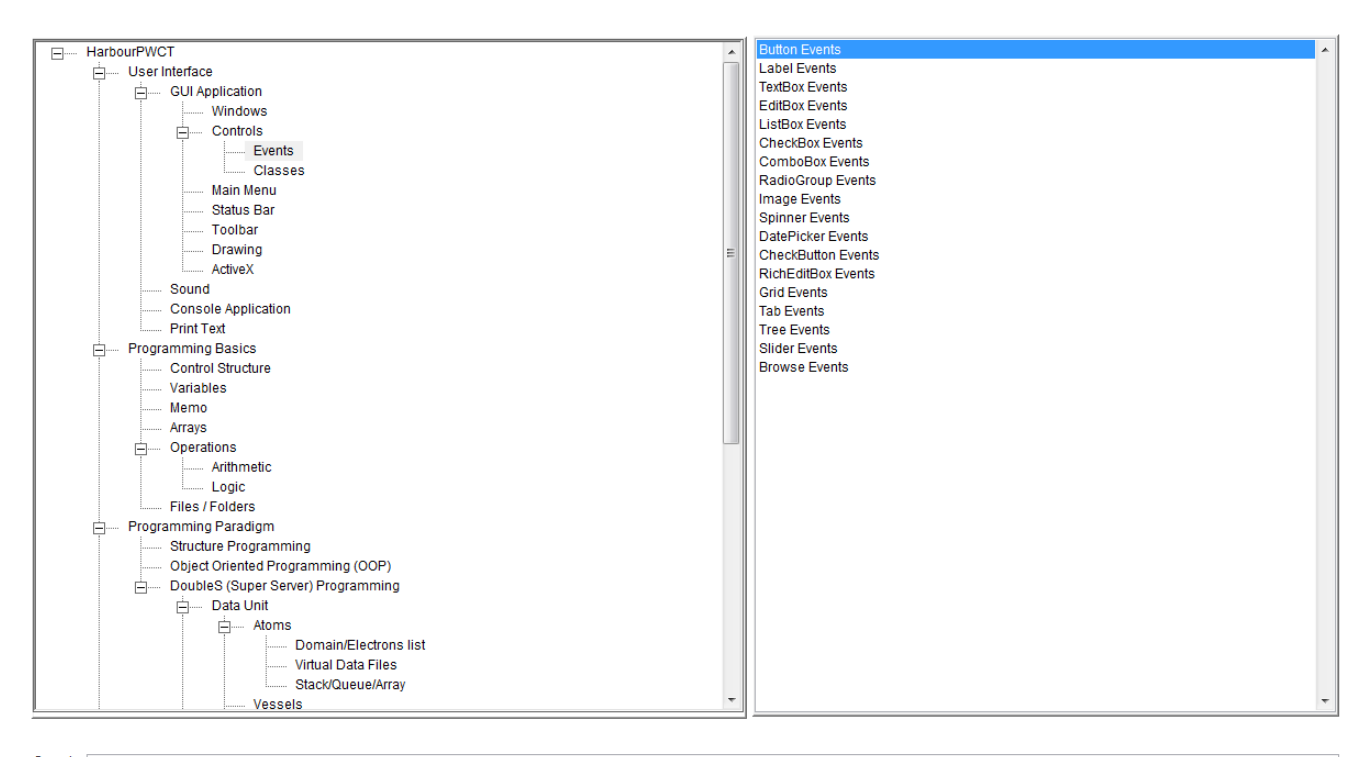

Search Button Events

أو انسخ هذه العبارة :

#### **Button Events**

**Search** 

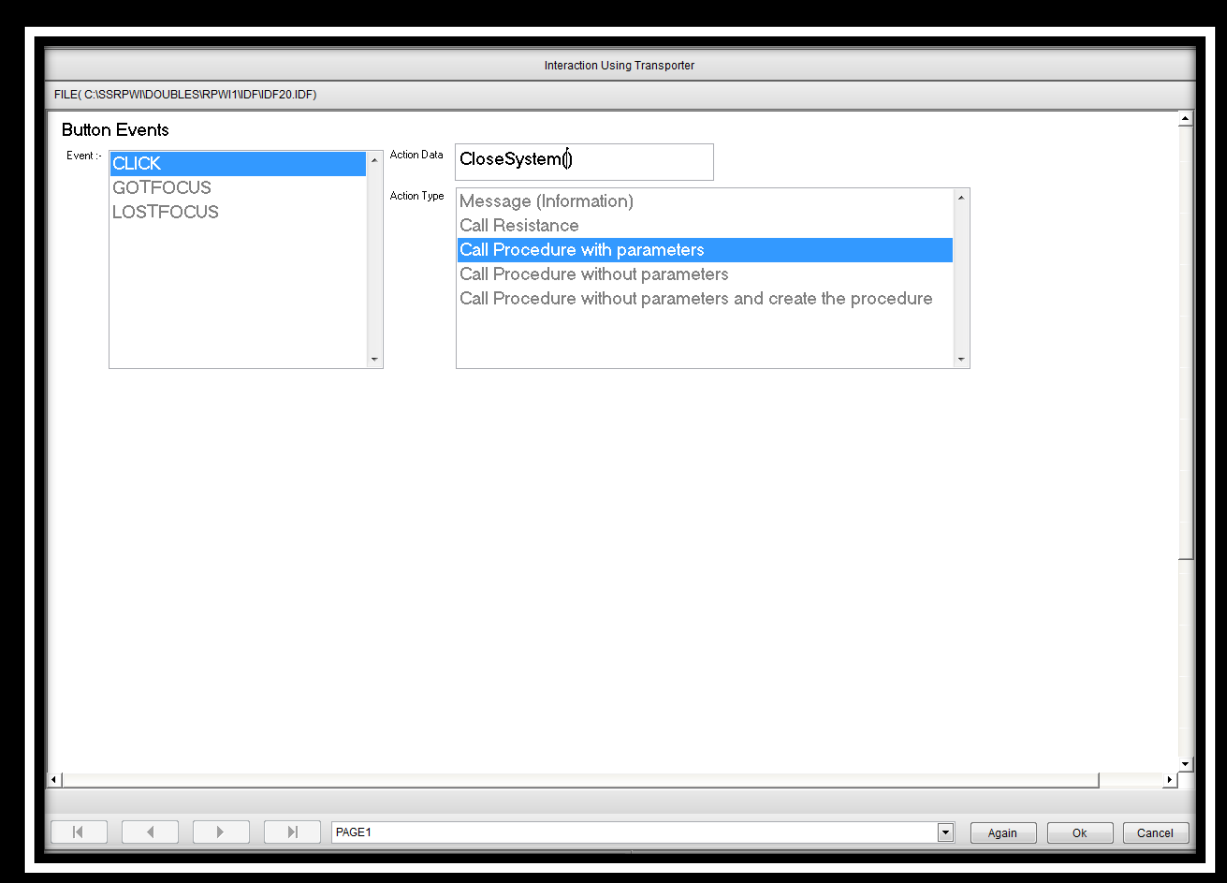

اكتب في الـــ

**Action Data** 

اسم الإجراء ويليه "()"

بهذا الشكل

CloseSystem()

وال

**Action Type** 

اجعلها :

**Call Procedure With Parameters** 

اضغط

#### CTRL + R

لبناء وحفظ البرنامج ،أو اضغط على إشارة التعجّب في الأعلى ...

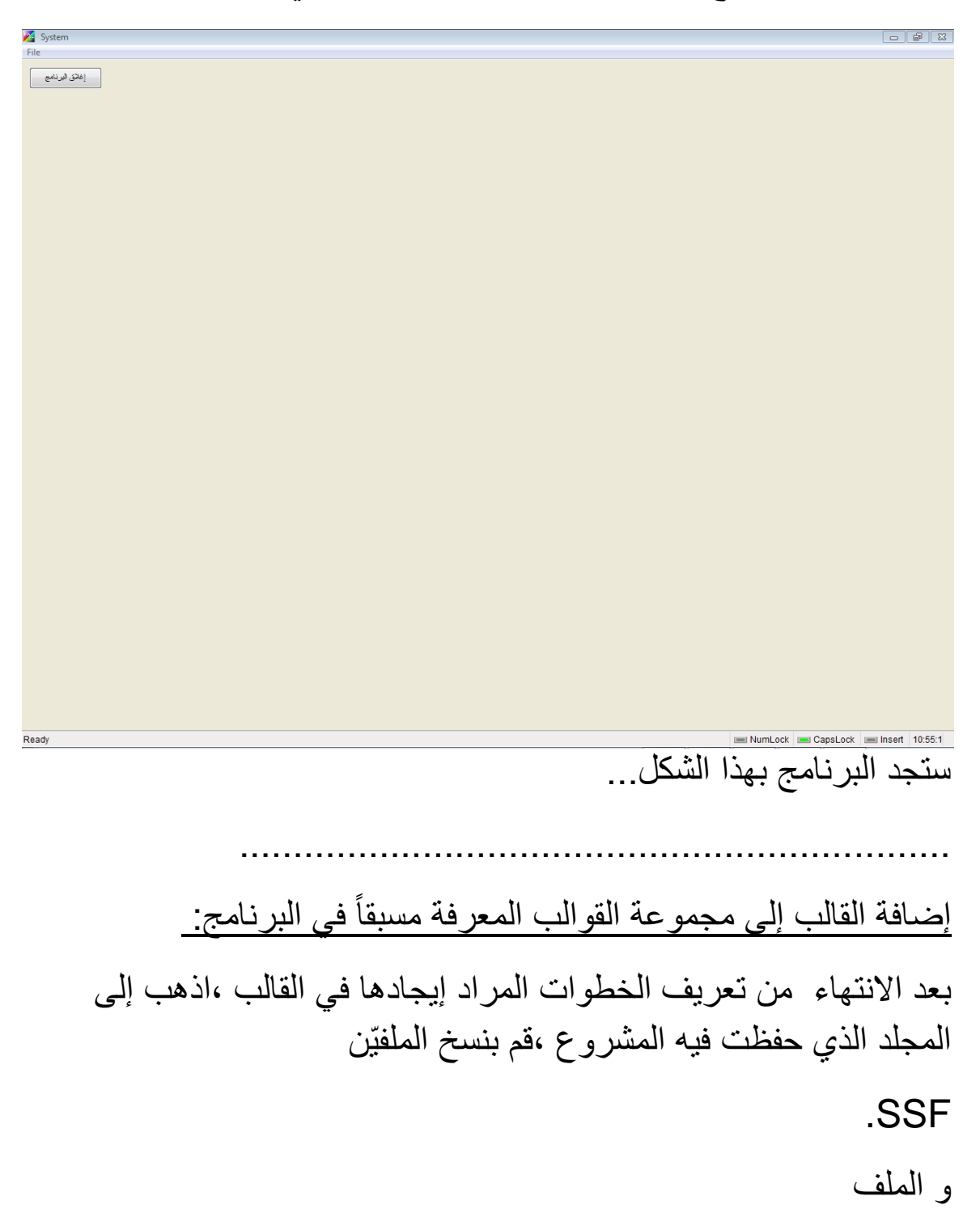

#### .FPT

وقم باللصق في المجلّد ذو الارتباط: ٳ

#### C:\SSRPWI\DoubleS\RPWI1\Template

إذا لم تجد هذا المجلّد ،فسيكون في إحدى الأقراص الأخرى...

نعود إلى برنامج التقنية ،اضغط

#### New File

ثم اضغط على زر اإلضافة أعلى قائمة القوالب:

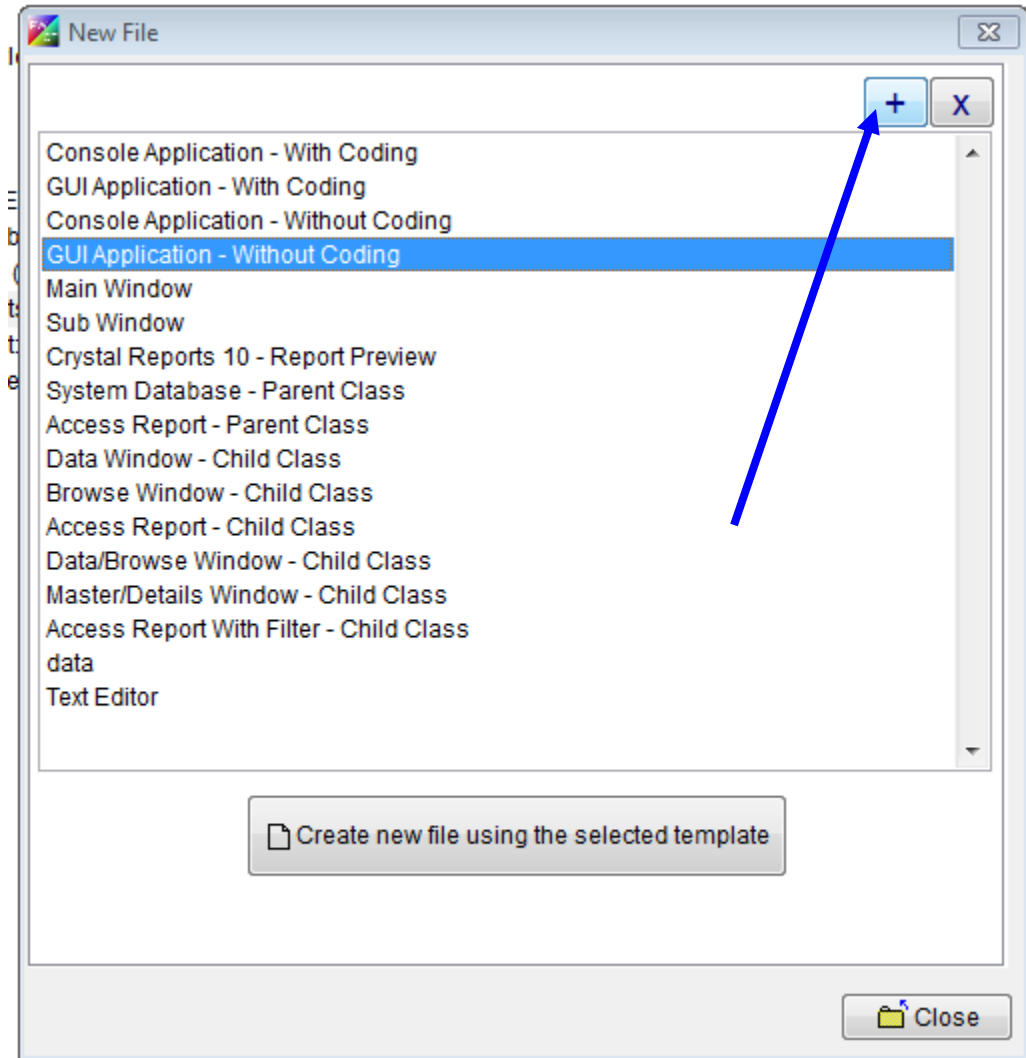

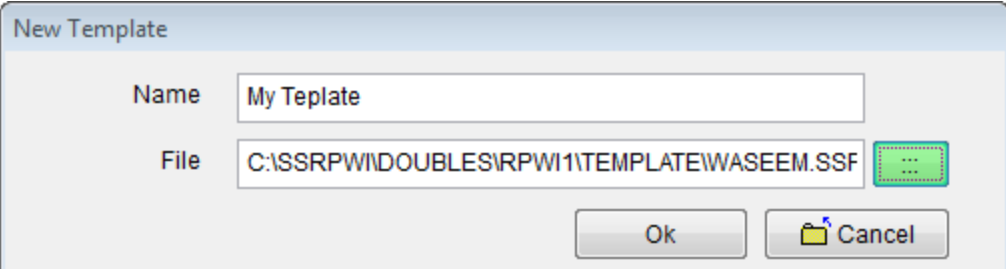

- اختر اسم القالب ...ثم اختر ملف الـ **SSf** 
	- الذي قمت بلصقه مع ملف

# FPT

في مجلد القوالب....

#### اضغط

OK...

بذلك تمّت إضافة القالب ويمكنك تجربته الآن....

# في النهاية أقدّم الشكر لكل من ساعدني في تعلّم هذه التقنية ،وخصوصاً الأخوة في

**PWCT Group -facebook** 

والحمد لله رب العالمين.....

تم بعون الله